# Benutzerhandbuch (Orginal)

UFO-EX

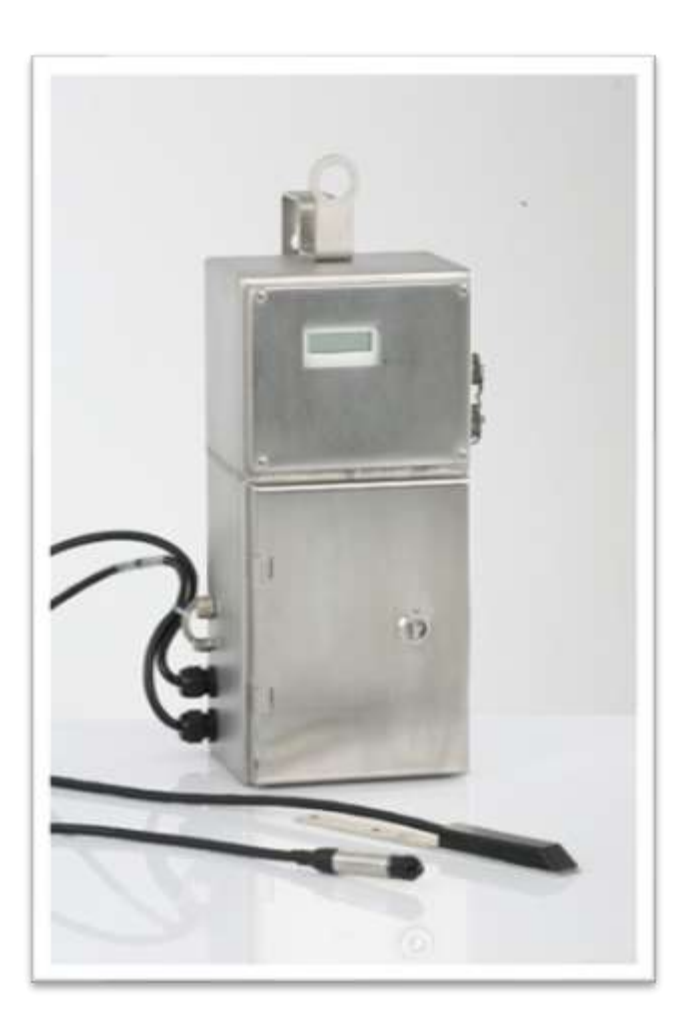

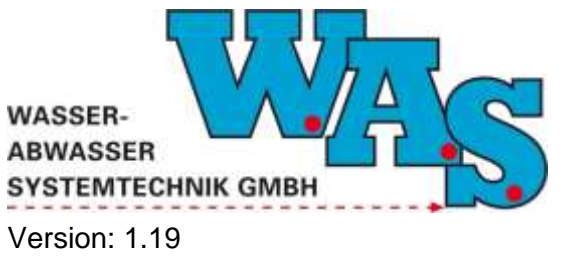

Gültig ab: 28.09.2023

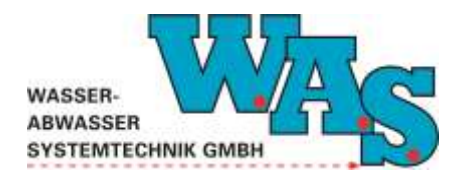

Seite I Version: 1.19 Gültig ab: 28.09.2023

# **Inhaltsverzeichnis**

........................

...................

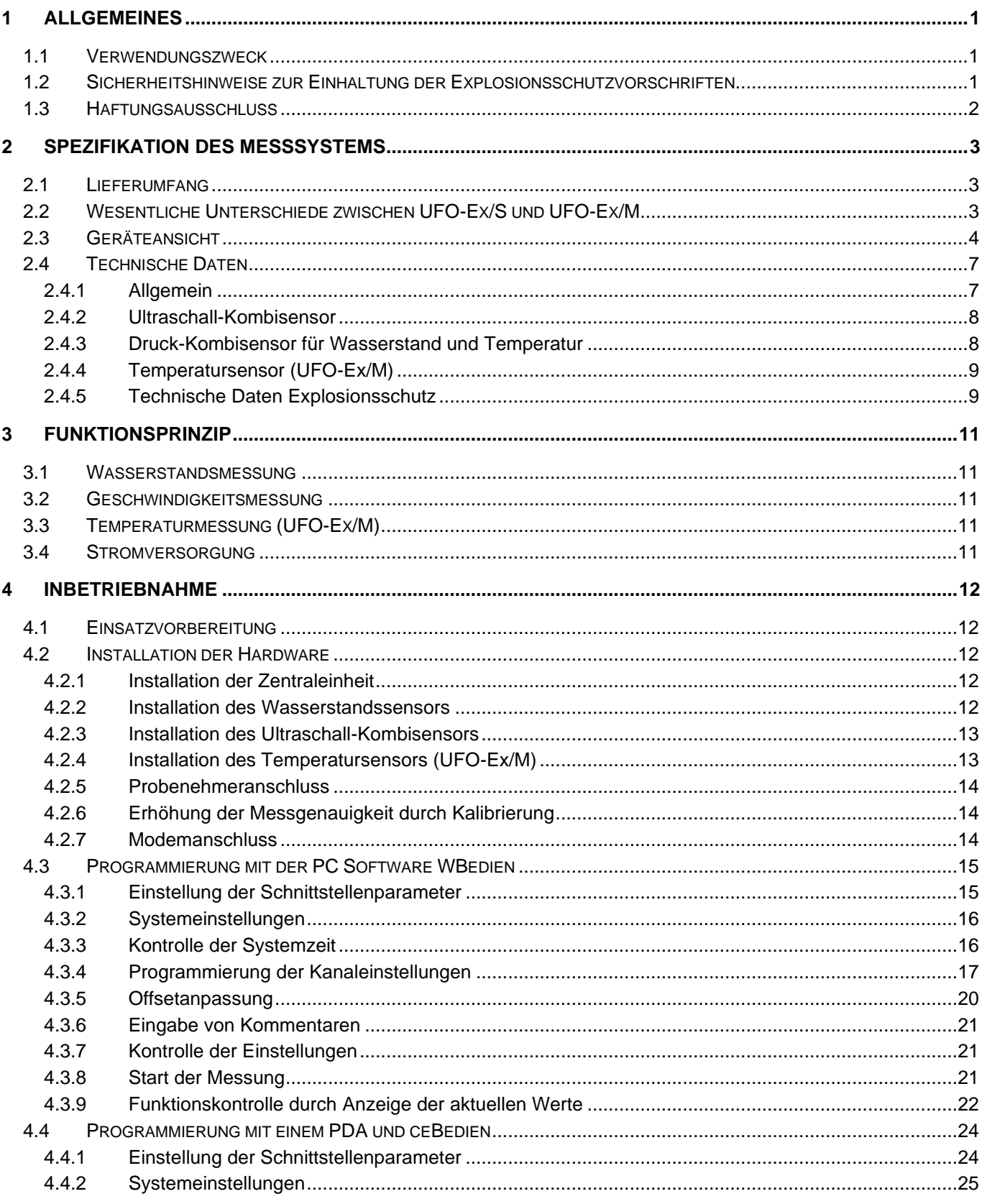

![](_page_2_Picture_0.jpeg)

..................

# **Benutzerhandbuch** (Orginal) **UFO-Ex**

Seite II Version: 1.19 Gültig ab: 28.09.2023

![](_page_2_Picture_29.jpeg)

![](_page_3_Picture_0.jpeg)

..................

# **Benutzerhandbuch** (Orginal) **UFO-Ex**

Seite III Version: 1.19 Gültig ab: 28.09.2023

![](_page_3_Picture_29.jpeg)

![](_page_4_Picture_0.jpeg)

..................

**Seite IV** Version: 1.19 Gültig ab: 28.09.2023

![](_page_4_Picture_296.jpeg)

![](_page_5_Picture_0.jpeg)

..................

**Benutzerhandbuch (Orginal) UFO-Ex**

**Seite V** Version: 1.19 Gültig ab: 28.09.2023

![](_page_5_Picture_93.jpeg)

![](_page_6_Picture_0.jpeg)

**Seite 1** Version: 1.19 Gültig ab: 28.09.2023

# <span id="page-6-0"></span>**1 Allgemeines**

Das nachfolgende Benutzerhandbuch gibt dem Anwender des WAS-UFO-Ex/S und WAS-UFO-Ex/M alle erforderlichen Informationen über die Funktionsweise und zum sicheren, erfolgreichen Einsatz des Gerätes. Außerdem enthält es Hinweise zur Installation des WAS-UFO-Ex sowie die Beschreibung der Inbetriebnahme (Parametrierung), Wartung, Pflege und Einhaltung der Explosionsschutzvorschriften.

#### <span id="page-6-1"></span>**1.1 Verwendungszweck**

Der WAS-UFO-Ex inklusive der Sensoren dient zur zeitgenauen, netzunabhängigen Aufzeichnung von Durchflüssen in teil- und vollgefüllten Querschnitten. Das Gerät bietet außerdem die Möglichkeit einen Probenehmer anzusteuern. Ebenso kann ein Modem zwecks Datenabruf und Parametrierung des Datensammlers angeschlossen werden.

Zusätzlich besteht für den WAS-UFO-Ex/M die Möglichkeit weitere Sensoren (z.B. Temperatur, zusätzliche Wasserstände) anzuschließen.

#### <span id="page-6-2"></span>**1.2 Sicherheitshinweise zur Einhaltung der Explosionsschutzvorschriften**

Der WAS-UFO-Ex inklusive seiner Sensoren ist für den Einsatz in Bereichen mit explosiver Atmosphäre der Zone 1 ausgelegt. Erkundigen Sie sich nach den einzuhaltenden Explosionsschutzvorschriften, falls die betreffende Messstelle als explosionsgefährdeter Bereich einzustufen ist. Die zulässigen elektrischen Parameter können den technischen Daten (Kapitel [2.4.5\)](#page-14-1) entnommen werden.

Zur Sicherung des Potentialausgleichs ist das metallische Gehäuse außen zusätzlich mit einem 6mm Gewindebolzen versehen. Je nach Einsatzsituation ist der Potentialausgleich durch geeignete Befestigung z.B. an den metallischen Steigeisen eines Kanalschachtes mit mindestens 4mm² CU-Leitung vorzunehmen.

Das Gehäuse des WAS-UFO-Ex darf nur außerhalb des Ex-Bereiches geöffnet werden. Beim Einbau des Gerätes an der Messstelle sind nur zulässige Werkzeuge einzusetzen.

Der WAS-UFO-Ex ist außerhalb des Ex-Bereiches zu parametrieren. Das Wechseln des Akkus ist außerhalb des Ex-Bereiches vorzunehmen. Die RS232-Kommunikationsverbindung zum WAS-UFO- Ex ist ebenso außerhalb des Ex-Bereiches mit dem zugehörigen Interfacekabel PC-SD9M8-UFO

herzustellen. Bei Benutzung des Probenehmeranschlusses sind die elektrischen Höchstwerte gemäß Kapitel 2.4.5 einzuhalten. Beim Einsatz im Ex-Bereich ist unbedingt darauf zu achten, dass die nicht verwendeten Buchsen mit den dazugehörigen Schutzkappen verschlossen sind.

Ein Überstauen des WAS-UFO-Ex ist zu vermeiden.

Wurde das Gerät bei einem Ereignis überstaut ist die Goretex - Membran des Luftausgleichs auf Verschmutzung zu prüfen und muss ggf. durch den Hersteller getauscht werden.

#### **Achtung** !

Der Spezial-Akku UFO-Akku-0612 wurde entsprechend den Anforderungen "erhöhte Sicherheit" für den explosionsgefährdeten Bereich konzipiert. Er besitzt eine eigene Seriennummer.

![](_page_7_Picture_0.jpeg)

**Seite 2** Version: 1.19 Gültig ab: 28.09.2023

Der Akku ist mit einer elektronischen Schutzschaltung gegen Tiefentladungen versehen. Die Lebensdauer des Akkus beträgt, abhängig von den Einsatzbedingungen, etwa 3 bis 5 Jahre. Um die Lebensdauer zu gewährleisten, sollte der Akku nach dem Einsatz sofort geladen werden. Dazu ist nur das zugehörige Akku-Ladegerät W.A.S.-ALCS2 zu verwenden.

Die Nennkapazität beträgt bei einem neuen und geladenen Akku 24Ah. Die Akkuentladung sollte von Einsatz zu Einsatz verfolgt werden (Datenspeicherung auf Kanal 5). Sinkt die aktuelle Kapazität im geladenen Zustand auf unter 85% der Nennkapazität, zeigt der Akku typische Alterungsprozesse und ist nicht mehr zum Einsatz innerhalb einer Ex-Zone zulässig.

Die Selbstentladung nach 12 Monaten beträgt etwa 35% von der Nennkapazität.

Die interne Spannungsversorgung, bestehend aus einer Li-Batterie, kann nur durch den Hersteller getauscht werden.

#### **Die Umsetzung dieser Verfahrensweise liegt in der Verantwortung des Betreibers.**

#### <span id="page-7-0"></span>**1.3 Haftungsausschluss**

Die W.A.S. GmbH übernimmt keinerlei Haftung für die in diesem Dokument beschriebene Produkte oder Software und daraus resultierender Schäden. Die W.A.S. GmbH behält sich das Recht vor, Änderungen an den hier beschriebenen Produkten ohne vorherige Ankündigung durchzuführen. Diese Publikation kann ohne vorherige Ankündigung geändert werden.

Die in diesem Dokument erwähnten Produktnamen sind geschützte Marken oder eingetragene Markenzeichen der Fa. W.A.S. GmbH.

![](_page_8_Picture_0.jpeg)

**Seite 3** Version: 1.19 Gültig ab: 28.09.2023

# <span id="page-8-0"></span>**2 Spezifikation des Messsystems**

# <span id="page-8-1"></span>**2.1 Lieferumfang**

Zum Standard-Lieferumfang des Messsystems gehören die nachfolgend aufgeführten Einzelkomponenten:

- WAS-UFO-Ex einschließlich Wasserstands- und Fließgeschwindigkeitssensor
- **Sensorhalteblech**
- UFO-Akku-0612 6V/24Ah
- Dreikantschlüssel zum Öffnen des Akku-Faches
- Benutzerhandbuch (einschließlich EG-Baumusterprüfbescheinigung und Konformitätserklärung im Anhang)

Als Drucksensor wird standardmäßig ein Druck-Kombisensor mit einem seriellen RS485-Ausgang eingesetzt, alternativ kann ein passiver Drucksensor eingesetzt werden. Der eingesetzte Sensortyp (RS485/analog) ist durch eine Kennzeichnung in der Nähe der Kabeldurchführung des Drucksensors erkennbar.

Das weitere Zubehör (siehe auch Kapitel [11\)](#page-53-0) sollte nach den Kauf- und Messstellenbedingungen ausgewählt werden. Dazu gehören:

- Montagehilfen (Montagebleche, Spannbleche, Spreizscheren etc.)
- Automatik-Ladegerät W.A.S.-ALCS2
- Ersatzakku: UFO-Akku-0612
- Verbindungskabel PC-SD9M8-UFO zwischen Ausleseeinheit (Laptop, PDA) und WAS-UFO- Ex
- Terminalsoftware WBedien zur Parametrierung und Datenauslesung
- Auswertesoftware FileInspector
- USB-RS232 Adapter
- Anschlusskabel für Probenehmer
- W.A.S. PDA Recon mit Bediensoftware ceBedien

Weitere optional erhältliche Komponenten für das Messsystem:

- WAS Modem-Ex

Weitere optional erhältliche Komponenten für WAS-UFO-Ex/M:

- Temperatursensor Typ 81010-0311-0303-0060

# <span id="page-8-2"></span>**2.2 Wesentliche Unterschiede zwischen UFO-Ex/S und UFO-Ex/M**

Neben den beiden Standardsensoren für Wasserstand und Fließgeschwindigkeit beim WAS-UFO- Ex/S, stehen beim WAS-UFO-Ex/M zusätzlich Anschlüsse für zwei weitere Sensoren zur Verfügung. Dies ermöglicht die Messung weiterer Wasserstände oder Temperaturen.

![](_page_9_Picture_0.jpeg)

**Seite 4** Version: 1.19 Gültig ab: 28.09.2023

# <span id="page-9-0"></span>**2.3 Geräteansicht**

# **Zentraleinheit**:

 $\ddotsc$ 

![](_page_9_Picture_5.jpeg)

Abbildung 1: UFO-Ex/S Zentraleinheit

<span id="page-9-1"></span>![](_page_9_Picture_176.jpeg)

![](_page_10_Picture_0.jpeg)

**Seite 5** Version: 1.19 Gültig ab: 28.09.2023

**Akku**:

. . . . . . . . . . . . . . . .

![](_page_10_Picture_4.jpeg)

Abbildung 2:UFO-Akku 0612

#### <span id="page-10-0"></span>**Sensorik**:

![](_page_10_Picture_7.jpeg)

<span id="page-10-1"></span>Abbildung 3: Ultraschall-Kombisensor für Fließgeschwindigkeit und Wasserstand

![](_page_10_Picture_9.jpeg)

<span id="page-10-2"></span>Abbildung 4: Druck-Kombisensor für Wasserstand und Temperatur

![](_page_11_Picture_0.jpeg)

**Seite 6** Version: 1.19 Gültig ab: 28.09.2023

# **Zubehör:**

![](_page_11_Picture_4.jpeg)

Abbildung 5: Interfacekabel PC-SD9M8-UFO

<span id="page-11-0"></span>![](_page_11_Picture_6.jpeg)

<span id="page-11-1"></span>Abbildung 6: Modem-Ex

![](_page_12_Picture_0.jpeg)

**Seite 7** Version: 1.19 Gültig ab: 28.09.2023

**Alternativer Sensor für UFO-Ex/M:**

![](_page_12_Picture_4.jpeg)

Abbildung 7: Temperatursensor

# <span id="page-12-2"></span><span id="page-12-0"></span>**2.4 Technische Daten**

# <span id="page-12-1"></span>**2.4.1 Allgemein**

![](_page_12_Picture_296.jpeg)

![](_page_13_Picture_0.jpeg)

**Seite 8** Version: 1.19 Gültig ab: 28.09.2023

# <span id="page-13-0"></span>**2.4.2 Ultraschall-Kombisensor**

![](_page_13_Picture_218.jpeg)

# **Fließgeschwindigkeitsmessung**

![](_page_13_Picture_219.jpeg)

# **Wasserstandsmessung**

![](_page_13_Picture_220.jpeg)

### <span id="page-13-1"></span>**2.4.3 Druck-Kombisensor für Wasserstand und Temperatur**

![](_page_13_Picture_221.jpeg)

# **Wasserstandsmessung**

![](_page_13_Picture_222.jpeg)

#### **Temperaturmessung**

![](_page_13_Picture_223.jpeg)

![](_page_14_Picture_0.jpeg)

**Seite 9** Version: 1.19 Gültig ab: 28.09.2023

### <span id="page-14-0"></span>**2.4.4 Temperatursensor (UFO-Ex/M)**

![](_page_14_Picture_338.jpeg)

. . . . . . . . . . . . . . . . . . .

![](_page_14_Picture_339.jpeg)

#### **Temperaturmessung**

![](_page_14_Picture_340.jpeg)

# <span id="page-14-1"></span>**2.4.5 Technische Daten Explosionsschutz**

![](_page_14_Picture_341.jpeg)

![](_page_14_Picture_342.jpeg)

#### **DS-Sensorstromkreis**

. . . . . . . . . . . . .

![](_page_14_Picture_343.jpeg)

![](_page_15_Picture_0.jpeg)

**Seite 10** Version: 1.19 Gültig ab: 28.09.2023

![](_page_15_Picture_388.jpeg)

![](_page_15_Picture_389.jpeg)

# **RS485-Stromkreis**

![](_page_15_Picture_390.jpeg)

# **Schaltspannung**

![](_page_15_Picture_391.jpeg)

![](_page_16_Picture_0.jpeg)

**Seite 11** Version: 1.19 Gültig ab: 28.09.2023

#### <span id="page-16-0"></span>**3 Funktionsprinzip**

Die Durchflussermittlung erfolgt mittels einer kombinierten Wasserstands- und Fließgeschwindigkeitsmessung. Der Wasserstand wird mit einer Drucksonde sowie einer in dem Geschwindigkeitssensor integrierten Ultraschall-Höhenstandsmessung gemessen. Die Fließgeschwindigkeit wird nach dem Puls-Dopplerverfahren gemessen.

Die Berechnung des Durchflusses erfolgt durch Multiplikation des durchströmten Querschnittes mit der gemessenen Fließgeschwindigkeit, wobei der Querschnitt in einer 32 Punkte umfassenden Matrix im Gerät hinterlegt werden kann. Matrizen von Standardprofilen können über die Terminalsoftware WBedien bzw. ceBedien (für PDA Recon) im Gerät zur Durchflussberechnung hinterlegt werden. Desweiteren können Profile von Sondergerinnen erstellt werden.

Die Temperaturmessung mit dem WAS-UFO-Ex/M erfolgt mit Hilfe eines Platinsensors. Von dem Widerstand des Temperatursensors wird auf die zugehörige Temperatur geschlossen.

#### <span id="page-16-1"></span>**3.1 Wasserstandsmessung**

Der Wasserstand wird zweifach nach dem Ultraschall-Laufzeitprinzip sowie mit einem langzeitstabilen, hochgenauen Drucksensor gemessen.

# <span id="page-16-2"></span>**3.2 Geschwindigkeitsmessung**

Bei dem Puls-Dopplerverfahren werden über eine adaptive Auswerteroutine die einzelnen entfernungsabhängigen Fließgeschwindigkeitsmesswerte zur mittleren Strömungsgeschwindigkeit umgerechnet.

# <span id="page-16-3"></span>**3.3 Temperaturmessung (UFO-Ex/M)**

Bei der Temperaturmessung wird die Abhängigkeit des elektrischen Widerstandes des Platinsensors von der Medientemperatur genutzt. Dies wird durch den Temperaturkoeffizienten dargestellt. Mit Hilfe der Widerstandsänderung und des vorliegenden Temperaturkoeffizienten wird intern die Temperatur errechnet.

#### <span id="page-16-4"></span>**3.4 Stromversorgung**

Im Normalbetrieb werden die Sensoren und die Elektronik vom UFO-Akku-0612 (6V-24Ah) versorgt. Zur Erhaltung der Geräteeinstellungen während des Akkuwechsels oder bei entladenem Akku ist eine 3,6V Lithium-Batterie integriert. Diese Lithium/Thionychlorid-Batterie hat eine Lebensdauer von ca. 10 Jahre und ist nur vom Gerätehersteller zu wechseln.

Die Akku-Standzeit beträgt z.B. bei einem 2min Messintervall 32-50 Tage, wobei sie von den Umgebungstemperaturen und dem Alter des Akkus abhängt. Ist der Akku neu und voll geladen, wird eine Spannung von 6,3 V angezeigt. Bei einer Anzeige von 5,6 V ist der Akku leer und die Ultraschallmessung schaltet sich ab, während die Datenaufzeichnung und die Wasserstandsmessung mittels Drucksonde weiterläuft. Da die Versorgung der Drucksonde nach Abschalten des Akkus über die interne Lithiumbatterie erfolgt, ist dabei mit einer vorzeitigen Alterung der internen Batterie zu rechnen.

![](_page_17_Picture_0.jpeg)

**Seite 12** Version: 1.19 Gültig ab: 28.09.2023

#### <span id="page-17-0"></span>**4 Inbetriebnahme**

# <span id="page-17-1"></span>**4.1 Einsatzvorbereitung**

Die Inbetriebnahme des Gerätes setzt sich aus der Installation der Hardware (Sensoren und Zentraleinheit) und der Parametrierung mit dem Terminalprogramm WBedien oder ceBedien bei Benutzung eines PDA zusammen.

Das Gerät wird einschließlich der Sensoren von der W.A.S. GmbH parametriert und kalibriert ausgeliefert.

War das Messsystem über einen längeren Zeitraum nicht im Einsatz, so ist sicherzustellen, dass die Lithium-Batterie genügend Spannung hat. Dies kann unter den Kanaleinstellungen im Programm wBedien oder ceBedien überprüft werden (siehe Kapitel [4.3.4](#page-22-0) sowie [4.4.4.1\)](#page-32-2). Die Spannung sollte über 3V betragen.

Mit Hilfe der Terminalsoftware kann vor der Montage der Sensoren der aktuelle Messwert geprüft (Nullpunktabgleich) sowie die Zeit gestellt werden.

#### <span id="page-17-2"></span>**4.2 Installation der Hardware**

Zur Installation der Sensoren im Messquerschnitt bietet die Fa. W.A.S GmbH spezielle Montagevorrichtungen an (siehe Kapitel [11.1\)](#page-53-1). Es ist darauf zu achten, dass die Sensorkabel fest an der Wand anliegend zur Zentraleinheit führen, damit diese nicht durch Spinnstoffe, die sich am Kabel verfangen, abgerissen werden.

#### <span id="page-17-3"></span>**4.2.1 Installation der Zentraleinheit**

Die Zentraleinheit kann unmittelbar unter der Schachtabdeckung sollte aber mindestens 10 cm über dem zu erwartenden Höchstwasserstand, an einem Steigeisen eingehängt werden. Wegen einer möglichen Vereisung des Luftausgleiches, sollte sie jedoch im frostfreien Bereich installiert werden. Ein kurzzeitiges Überstauen des Gerätes (wenige Minuten) wird vom Gerät unbeschadet überstanden, sollte aber vermieden werden. Im Moment des Überstaus funktioniert der Luftausgleich des Drucksensors nicht, in dieser Zeit ist die Wasserstandsmessung mit dem Drucksensor beeinträchtigt. In der Folge ist dann mit einem verschmutzten, nicht ordnungsgemäß arbeitenden Luftausgleich zu rechnen. Die Goretex – Membran des Luftausgleichs ist nach einem Einstau auf Verschmutzung zu prüfen und muss ggf. durch den Hersteller getauscht werden.

#### <span id="page-17-4"></span>**4.2.2 Installation des Wasserstandssensors**

Bei kleinen Kanälen bis DN 350 empfiehlt es sich, den Drucksensor auf einem Spannblech (siehe Kapitel [11.1\)](#page-53-1) bei großen Messquerschnitten an die Kanalwandung zu installieren. Je nach Messstellenbedingungen ist ein Einbau auf der Sohle oder seitlich, oberhalb der Sohle (aufgrund von Ablagerungen oder hohe Wasserständen) zu empfehlen.

Beim Einbau ist zu berücksichtigen, dass es bei extremen Überschreitungen des max. Drucksondeneinsatzbereiches (>200%) zur dauerhaften Zerstörung (Überdehnung) der Drucksondenmembran kommen kann.

![](_page_18_Picture_0.jpeg)

**Seite 13** Version: 1.19 Gültig ab: 28.09.2023

#### <span id="page-18-0"></span>**4.2.3 Installation des Ultraschall-Kombisensors**

Die Fließgeschwindigkeit wird in der Regel gegen die Strömung gemessen, da der Sensor selbst und die Kabelabgänge hinter dem Sensor Verwirbelungen erzeugen, vor dem Sensor die Strömung aber noch ungestört ist.

Grundsätzlich erfasst der Sensor die Fließgeschwindigkeit unabhängig von der Strömungsrichtung (siehe folgende Abb.). Erfolgt die Fließgeschwindigkeitsmessung gegen die Strömung, wird sie mit positiven Werten erfasst. Erfolgt die Fließgeschwindigkeitsmessung mit der Strömung, wird sie mit negativen Werten erfasst. Eine Umrechnung in eine positive Fließgeschwindigkeit sollte danach in der Auswertung erfolgen.

![](_page_18_Picture_6.jpeg)

<span id="page-18-2"></span>Abbildung 8: Einbau des Ultraschall-Kombisensors gegen die Strömung (links) und mit der Strömung (rechts)

Der Geschwindigkeitssensor sollte möglichst auf der Kanalsohle installiert werden. Für eine hohe Messgenauigkeit ist eine symmetrische Geschwindigkeitsverteilung erforderlich. Bei der Installation des Sensors vor oder nach Störquellen, wie z.B. Zusammenflüssen von Leitungssträngen, Abstürzen, starken Gefällesprüngen und Kurven müssen die erforderliche Vor- und Nachlaufstecken eingehalten werden.

Ist die Kanalsohle mit Ablagerungen bedeckt, kann der Sensor auch seitlich installiert werden. Hierbei ist zu beachten, dass die integrierte Ultraschall-Wasserstandsmessung nicht mehr korrekt funktioniert. In diesem Fall sollte sie deaktiviert werden.

Für eine repräsentative Geschwindigkeitsmessung sollte der minimale Wasserstand größer 4 cm über dem Sensor betragen.

#### **Hinweise:**

- Die Probenehmeransteuerung erfolgt durch den Betrag der eingestellten Menge (siehe Kapitel [4.3.4.4](#page-24-1) bzw. [4.4.4.4\)](#page-35-2), auch wenn der Fließgeschwindigkeitssensor negative Werte misst, wird der Abfluss zur Summe addiert.
- Eine Anpassung der Kabellängen bei fest installierten Messsystemen sollte nur durch den Gerätehersteller erfolgen.
- Die Parametrierung und das Auslesen der Zentraleinheit erfolgt über die serielle RS232-Schnittstelle (siehe Kapitel [4.3](#page-20-0) bzw. [4.4\)](#page-29-0).

#### <span id="page-18-1"></span>**4.2.4 Installation des Temperatursensors (UFO-Ex/M)**

Der Temperatursensor muss so angebracht werden, dass sowohl der Wasserstandsensor als auch ggf. weitere Sensoren störungsfrei messen können.

![](_page_19_Picture_0.jpeg)

**Seite 14** Version: 1.19 Gültig ab: 28.09.2023

Der Temperatursensor kann mit Kabelbindern an dem Spannblech angebracht werden.

#### <span id="page-19-0"></span>**4.2.5 Probenehmeranschluss**

Die Ansteuerung eines Probenehmers erfolgt über die Anschlussbuchse. Ein entsprechend konfektioniertes Kabel ist als Zubehör erhältlich (siehe Kapitel [11\)](#page-53-0).

#### <span id="page-19-1"></span>**4.2.6 Erhöhung der Messgenauigkeit durch Kalibrierung**

Bei allen Durchflussmesssystemen für teilgefüllte Querschnitte, die in bestehenden Leitungen eingesetzt werden, wird eine Messstellenkalibrierung (Netzmessung, Tracermessung etc.) zum Erreichen der optimalen Messgenauigkeit empfohlen! Der Wasserstand an der Messstelle sollte beim Kalibrieren mind. 10 cm betragen. (Hinweise zur Messstellenkalibrierung siehe ISO 748).

#### <span id="page-19-2"></span>**4.2.7 Modemanschluss**

Das Ansteuern des Modems erfolgt über eine separate Anschlussbuchse am Gehäuse. Ein Anschlusskabel befindet sich am Modem.

![](_page_20_Picture_0.jpeg)

**Seite 15** Version: 1.19 Gültig ab: 28.09.2023

# <span id="page-20-0"></span>**4.3 Programmierung mit der PC Software WBedien**

Das UFO-Ex kann sowohl mit der PC-Software WBedien als auch mit einem PDA und dem Programm ceBedien parametriert werden. Voraussetzung ist die Verbindung der Zentraleinheit über das Interfacekabel mit der Ausleseeinheit.

Nachfolgend wird die Programmierung mit dem Windows-Programm WBedien detailliert ausgeführt. Für eine erfolgreiche Inbetriebnahme sind folgende Schritte erforderlich:

- Einstellung der Schnittstellenparameter (nur bei der Erstinstallation des Programms)
- Kontrolle der Systemzeit
- Einstellung des Messquerschnitts
- Einstellung des Durchfluss-Kanals, des Messtaktes und der Einheiten
- **Offsetanpassung**
- Eingabe von Kommentaren
- Kontrolle der Einstellungen
- Start der Messung
- Funktionskontrolle durch Anzeige der aktuellen Werte

#### <span id="page-20-1"></span>**4.3.1 Einstellung der Schnittstellenparameter**

Mit der Auswahl der Schaltfläche **[UFO/Q-Eye]** im WBedien werden automatisch die Schnittstelleneinstellungen mit der entsprechenden Baudrate gesetzt.

Bei der ersten Inbetriebnahme des UFO-Ex bzw. bei der Erstinstallation von WBedien müssen die Schnittstelleneinstellungen überprüft werden. Nach Auswahl des Menüpunktes **[Extras ] [Einstellungen][PC-Schnittstelle...]** können die Einstellungen ausgewählt bzw. geändert werden.

![](_page_20_Picture_163.jpeg)

<span id="page-20-2"></span>Abbildung 9: Dialogfenster zum Einstellen der Schnittstellenparameter

![](_page_21_Picture_0.jpeg)

**Seite 16** Version: 1.19 Gültig ab: 28.09.2023

#### **Hinweis:**

- Im Fall, dass der verwendete Rechner mehrere serielle Schnittstellen besitzt oder die Kommunikation über eine USB-Schnittstelle erfolgen soll, ist es ggf. erforderlich, einen anderen COM-Port auszuwählen.

# **Vorraussetzung für Änderungen der Einstellungen im UFO-Ex:**

Änderungen der Einstellungen sind nur möglich, wenn die Messung ausgeschaltet ist. Sollte dies nicht der Fall sein erscheint das nachfolgende Hinweisfenster, das mit dem **[OK]**-Button zu quittieren ist.

![](_page_21_Picture_7.jpeg)

Abbildung 10: Popup-Fenster, Messung läuft

<span id="page-21-2"></span>Anschließend ist die Messung zunächst zu stoppen und es sollte eine Auslesung der gespeicherten Messwerte durchgeführt werden (siehe dazu Kapitel [5.2\)](#page-39-2).

#### <span id="page-21-0"></span>**4.3.2 Systemeinstellungen**

Der Menüpunkt **[Einstellungen][Systemeinstellung ...]** beinhaltet die systemspezifischen Parameter, die nicht verändert werden können.

#### <span id="page-21-1"></span>**4.3.3 Kontrolle der Systemzeit**

Aufgrund der Umstellung von Sommer- und Winterzeit bzw. wenn mehrere Messsysteme gleichzeitig betrieben werden, deren Daten bei der späteren Auswertung miteinander verglichen werden sollen, sollte die Systemzeit angepasst werden.

Unter dem Menüpunktes **[Einstellungen][Uhr...]** kann die Systemzeit eingestellt werden. Nach Anklicken des Buttons **[PC-Zeit]** wird die Zeit vom Rechner an die Zentraleinheit übertragen. Sollen Datum und Uhrzeit manuell gesetzt werden, so sind diese in den Eingabefeldern hinter "MDS" einzugeben und mit dem Button **[Setzen]** an die Zentraleinheit zu senden.

![](_page_22_Picture_0.jpeg)

**Seite 17** Version: 1.19 Gültig ab: 28.09.2023

![](_page_22_Picture_133.jpeg)

Abbildung 11: Dialogfenster zur Einstellung der Uhrzeit

# <span id="page-22-1"></span><span id="page-22-0"></span>**4.3.4 Programmierung der Kanaleinstellungen**

Nach Auswahl des Menüpunktes **[Einstellungen] [Kanaleinstellungen...]** öffnet sich das nachfolgende Fenster, indem die Einstellungen der einzelnen Parameter geändert werden können.

![](_page_22_Picture_134.jpeg)

Abbildung 12: Dialogfenster für die Kanaleinstellungen

#### <span id="page-22-2"></span>4.3.4.1 EINSTELLUNG DES DURCHFLUSSKANALS

Werksseitig werden alle Kanäle aktiv geschaltet. Nach Einstellung des für die Messstelle korrekten Querschnitts (siehe Kapitel [4.3.4.2\)](#page-23-1) und nachdem ein evtl. erforderlicher h-Offset eingegeben wurde (siehe Kapitel [4.3.5\)](#page-25-0), zeichnet das Gerät den Durchfluss im eingestellten Messtakt korrekt auf. Zur Durchflussberechnung werden die Daten der ausgewählten Höhenstandsmessung (Quellkanal Höhe: werksseitige Einstellung - Drucksonde) verwendet.

![](_page_23_Picture_0.jpeg)

**Seite 18** Version: 1.19 Gültig ab: 28.09.2023

Der Messbereich der Durchflussmessung ist werksseitig auf 0 l/s bis 3200 l/s eingestellt. Alternativ können folgende Messbereiche ausgewählt werden:

- $0 32000$   $\frac{1}{s}$
- -1600 l/s +1600 l/s
- $-16000$   $\frac{1}{s} 16000$   $\frac{1}{s}$ .

Mit dem Button **[Übernehmen]** werden die Änderungen vom Gerät übernommen.

#### **Hinweis:**

Falls der Durchfluss erst bei der Auswertung berechnet werden soll, kann der Kanal deaktiviert werden. Damit stehen rd. 30% des verfügbaren Datenspeichers für die anderen Kanäle zur Verfügung.

#### <span id="page-23-1"></span>4.3.4.2 EINSTELLUNG DES MESSQUERSCHNITTS

Soll im Gerät der Durchfluss abgespeichert oder ein Probennehmer angesteuert werden, ist es erforderlich, den korrekten Messquerschnitt zu hinterlegen.

Nach Auswahl des Menüpunktes **[Einstellungen] [Kanaleinstellungen][Profilparameter...]** wird das Profil aus dem WAS-UFO-Ex ausgelesen und je nach Profilart öffnet sich eines der nachfolgenden Fenster. Weiterhin kann eine Profilmatrix über [Einstellungen][Parametersatz][Q-Matrix bearbeiten...] erstellt und in das WAS-UFO-Ex geladen werden. Es können vier Profilarten eingestellt werden:

![](_page_23_Picture_365.jpeg)

Abbildung 13: Einstellung des Messquerschnitts

<span id="page-23-0"></span>Nach Aufrufen bzw. Erstellung der Profilmatrix muss diese mit dem Button **[Übernehmen]** in das Gerät programmiert werden.

- Der Button **[Neu]** löscht alle Werte im Eingabefenster.
- Mit **[Öffnen]** kann eine vorhandene Matrix geladen werden.
- Mit **[Speichern]** kann die angezeigte Matrix auf dem Rechner gespeichert werden.
- Der Button **[Lesen]** dient zum Auslesen der aktuell im Messgerät hinterlegten Matrix.

![](_page_24_Picture_0.jpeg)

**Seite 19** Version: 1.19 Gültig ab: 28.09.2023

- Der Button **[Übernehmen]** dient zum Programmieren des Messgerätes mit der im
- Eingabefenster angezeigten Matrix.

#### **Hinweis:**

- Bei der Erstellung einer neuen Matrix ist darauf zu achten, dass die Zahlenwerte der Höhen h und Flächen A passend zu den eingestellten Längen- und Flächeneinheiten eingegeben werden.
- Die Matrix kann maximal aus 32 Stützpunkten bestehen, darf aber auch mit weniger als 32 Stützpunkten eingegeben werden.

#### 4.3.4.3 EINSTELLUNG DES MESSTAKTES UND DER EINHEITEN

In der Dialogbox **[Kanaleinstellungen...]** können außerdem der Messtakt und die Einheiten der einzelnen Kanäle geändert werden.

#### **Hinweis:**

- Der Messtakt sollte nicht kleiner als 30 s gewählt werden.

#### <span id="page-24-1"></span>4.3.4.4 EINSTELLUNG DES PROBENEHMERS / SUMMENZÄHLER

Werksseitig ist die Probenehmeransteuerung aktiv. Wurde der Durchfluss korrekt programmiert erfolgt mit dem aktiven Probenehmerkanal eine Registrierung der Durchflusssumme, die im eingestellten Messtakt gespeichert wird. Bei Neustart der Messung wird der Summenzähler auf Null zurückgesetzt.

Die Menge, bei der eine Ansteuerung des Probenehmers erfolgen soll, ist in den Kanaleinstellungen unter Parameter Probenehmer einzustellen. Die Werkseinstellung ist 1000l, d.h. je m<sup>3</sup> wird ein Impuls geschaltet.

![](_page_24_Picture_403.jpeg)

Abbildung 14: Einstellung des Probenehmers

#### <span id="page-24-0"></span>**Hinweise:**

- Die Ansteuerung des Probenehmers erfolgt im eingestellten Messtakt.
- Pro Messtakt können maximal 10 Impulse für die Probenehmeransteuerung geschaltet werden.
- Die Probenehmeransteuerung erfolgt durch den Betrag der eingestellten Menge, auch wenn der Fließgeschwindigkeitssensor negative Werte misst, wird der Abfluß zur Summe addiert.
- Es besteht die Möglichkeit im Auswahlfeld neben der eingestellten Einheit von I auf m $^3$
- umzuschalten, um die Anzeige an größere Abflusssummen anzupassen. Gleichzeitig ändert sich die Einheit hinter Menge/Impuls, wobei jedoch der Wert der Menge angepasst werden
- muss.

![](_page_25_Picture_0.jpeg)

**Seite 20** Version: 1.19 Gültig ab: 28.09.2023

#### <span id="page-25-0"></span>**4.3.5 Offsetanpassung**

Wurde der Wasserstandsdrucksensor nicht am tiefsten Punkt des Messquerschnitts installiert (z.B. bei Ablagerungen auf der Kanalsohle oder bei großen Wasserständen), ist eine Anpassung des gemessenen an den tatsächlichen Wasserstand erforderlich. Wird zur Durchflussberechnung die Drucksondenmessung verwendet (werksseitige Einstellung), wird erst nach Offsetanpassung der korrekte Durchfluss angezeigt.

Nach Auswahl des Menüpunktes **[Einstellungen] [Messwertabgleich (b-Wert)...]** öffnet sich ein Dialogfenster zur Durchführung der Offsetanpassung.

![](_page_25_Picture_105.jpeg)

Abbildung 15: Dialogfenster für die Offset-Anpassung

<span id="page-25-1"></span>Nach Einbau des Sensors wird der Wasserstand: Spiegel-Sohle (ggf. aus der Differenz Messpunkt-Spiegel – Messpunkt Sohle berechnet) gemessen. Anschließend eine Messung mit dem Button **[Messwert holen]** durchzuführen. Im nächsten Schritt wird im Eingabefeld unter "Eingabe" der Handmesswert eingegeben. Nach Betätigung des Buttons **[Setzen]** werden die Einstellungen im Gerät automatisch angepasst.

![](_page_25_Figure_9.jpeg)

<span id="page-25-2"></span>Abbildung 16: Beschreibung der Lage des Sensors

![](_page_26_Picture_0.jpeg)

**Seite 21** Version: 1.19 Gültig ab: 28.09.2023

#### <span id="page-26-0"></span>**4.3.6 Eingabe von Kommentaren**

Besonders beim gleichzeitigen Einsatz mehrerer Systeme empfiehlt es sich, im Systemkommentar den Namen und Querschnitt der jeweiligen Messstelle zu hinterlegen, da diese Informationen auch in den abgespeicherten Datensätzen mitgeführt werden.

Nach Auswahl des Menüpunktes **[Einstellungen] [Kommentar …]** öffnet sich ein Dialogfenster, in dem ein Systemkommentar und für jeden Kanal ein Kanalkommentar hinterlegt werden kann. Die Kanalkommentare sind werksseitig mit den Namen der Messgrößen gekennzeichnet.

![](_page_26_Picture_130.jpeg)

Abbildung 17: Dialogfenster zur Eingabe von Kommentaren

<span id="page-26-3"></span>Nach Anklicken des Buttons **[Übernehmen]** werden die Einstellungen zum Messsystem gesendet.

#### <span id="page-26-1"></span>**4.3.7 Kontrolle der Einstellungen**

Um sicherzustellen, dass alle Eingaben korrekt vorgenommen wurden, gibt es unter dem Menüpunkt **[Anzeige]** die Möglichkeit, sich die Einstellungen anzeigen zu lassen.

![](_page_26_Picture_11.jpeg)

Abbildung 18: Menüpunkte zur Anzeige der Einstellungen

#### <span id="page-26-4"></span><span id="page-26-2"></span>**4.3.8 Start der Messung**

Nachdem alle Systemparameter korrekt eingestellt wurden, muss die Messung gestartet werden. Der Neustart der Messung erfolgt nach Auswahl des Menüpunktes **[Auslesen/Bedienen][Start der Messung]** (siehe Kapitel [5.2.1\)](#page-39-3).

![](_page_27_Picture_0.jpeg)

**Seite 22** Version: 1.19 Gültig ab: 28.09.2023

#### **Hinweis:**

- Befinden sich beim Start der Messung noch nicht ausgelesene Daten im Speicher, erscheint das nebenstehende Meldungsfenster. Sollen die Daten ausgelesen werden, ist der Neustart der Messung mit [nein] abzubrechen und die Daten über dem Menüpunkt [Auslesen/Bedienen] [Altauslesen] auszulesen (siehe Kapitel [5.2\)](#page-39-2). Danach kann der Start der Messung erfolgen.

![](_page_27_Picture_103.jpeg)

Abbildung 19: Popup-Fenster, Alt-Daten im Speicher

#### <span id="page-27-1"></span><span id="page-27-0"></span>**4.3.9 Funktionskontrolle durch Anzeige der aktuellen Werte**

Nach Auswahl des Menüpunktes **[Anzeige] [Messwerte...]** öffnet sich das Anzeigefenster in Abhängigkeit davon, ob die Messung aus- oder eingeschaltet ist, in der nachfolgend dargestellten Weise.

![](_page_27_Picture_104.jpeg)

Abbildung 20: Messung gestoppt

#### <span id="page-27-2"></span>**Hinweis:**

- Ist die Messung nicht gestartet, wird bei Aufruf des Anzeigefensters [Messwerte...] eine Messung durchgeführt und die Werte im Fenster angezeigt. Die Messwerte werden jedoch nicht abgespeichert.

![](_page_28_Picture_0.jpeg)

**Seite 23** Version: 1.19 Gültig ab: 28.09.2023

| <b>Kanal Aktiv</b><br>Nr.    | <b>Aktuellen</b><br>Mosswert | Einheit                         | <b>Sections</b><br>Mosswert    | min. Amon.<br>Messwert                  | <b>Zeit/Datum</b><br>des Messucates | Anzahl gera.<br>Messwerte |
|------------------------------|------------------------------|---------------------------------|--------------------------------|-----------------------------------------|-------------------------------------|---------------------------|
| 1<br>US-h                    | 0.00                         | on                              | 0.00                           | 0.00<br>0.00                            | 10:50:28 26:10:06                   | ı                         |
| $\frac{2}{15}$               | 0.0000                       | tshi                            | -4 8960                        | 0.0000<br>0.0000                        | 26.18.06<br>10:50:28                | ٠                         |
| $\frac{3}{105}h$             | 88,186                       | on                              | $-804.102$                     | 88.186<br>88.186                        | 26.10.06<br>10:50:28                | x                         |
| Status                       | 36.00                        | d8                              | 0.00                           | 36.00<br>36.00                          | 10:50:28<br>26.10.06                | ٠                         |
| 5.<br>Batt                   | 6.3160                       | v                               | 0.0000                         | 6.3160<br>6.3160                        | 10:50:28 26.10.06                   | x                         |
| å                            | 0.00                         | Ws:                             | 0.00                           | 0.00<br>0.00                            | 18:58:28<br>26.10.06                | ٠                         |
| 7<br>Summe                   | 0,00                         | U                               | 0.00                           | 0.00<br>0.00                            | 26.10.06<br>10:50:28                | ٠                         |
| <b>MDS-Status Messung an</b> |                              |                                 | Arcrahl dar aktiven Kanada 7/7 | Messung gestartet am: 26.10.06 10:50:28 | MDS-Serien-Nr. U00101               |                           |
|                              |                              | <b>Germeheden Merssut holen</b> |                                | <b>Monuntanen Mexwest holen</b>         |                                     |                           |
|                              |                              |                                 | Hilfe                          | Schließen                               |                                     |                           |

Abbildung 21: Messung gestartet

#### <span id="page-28-0"></span>**Hinweis:**

- Bei laufender Messung (MDS-Status: Messung an) werden die zuletzt im Messzyklus abgelegten Werte angezeigt.

Mit dem Button **[Momentanen Messwert holen]** kann eine unmittelbare Aktivierung der Sensoren erfolgen (ein Laufbalken zeigt ggf. die Laufzeit des Messvorgangs an).

![](_page_29_Picture_0.jpeg)

**Seite 24** Version: 1.19 Gültig ab: 28.09.2023

#### <span id="page-29-0"></span>**4.4 Programmierung mit einem PDA und ceBedien**

Das UFO-Ex kann sowohl mit der PC-Software WBedien als auch mit einem PDA und dem Programm ceBedien parametriert werden. Voraussetzung ist die Verbindung der Zentraleinheit mit der Ausleseeinheit mit dem Interfacekabel.

Nachfolgend wird die Programmierung mit einem PDA und dem Programm ceBedien detailliert aufgeführt. Für eine erfolgreiche Inbetriebnahme sind folgende Schritte erforderlich:

- Einstellung der Schnittstellenparameter (nur bei der Erstinstallation des Programms)
- Kontrolle der Systemzeit
- Ggf. Einstellung der Matrix und des Durchfluss-Kanals
- Einstellung des Messtaktes und der Einheiten
- **Offsetanpassung**
- Eingabe von Kommentaren
- Kontrolle der Einstellungen
- Start der Messung
- Funktionskontrolle durch Anzeige der aktuellen Werte

#### <span id="page-29-1"></span>**4.4.1 Einstellung der Schnittstellenparameter**

Standardmäßig besitzt ein PDA eine COM-Schnittstelle, die im Programm ceBedien mit der Auswahl des Buttons [**MDS5/../KA-II**] mit der entsprechenden Baudrate vorgewählt ist. Unter **[Menü] [Extras][Einstellungen...]** können im unten abgebildeten Fenster Änderung der Schnittstelleneinstellungen vorgenommen.

![](_page_29_Picture_155.jpeg)

<span id="page-29-2"></span>Abbildung 22: Programmoberfläche

![](_page_30_Picture_0.jpeg)

**Seite 25** Version: 1.19 Gültig ab: 28.09.2023

![](_page_30_Picture_83.jpeg)

Abbildung 23: Fenster Schnittstelleneinstellungen

#### <span id="page-30-1"></span>**Voraussetzung für Änderungen der Einstellungen:**

Änderungen der Einstellungen sind nur möglich, wenn die Messung ausgeschaltet ist. Sollte dies nicht der Fall sein, erscheint das nachfolgende Hinweisfenster, das mit dem [OK]-Button zu quittieren ist.

![](_page_30_Picture_7.jpeg)

Abbildung 24: Hinweisfenster

<span id="page-30-2"></span>Anschließend ist die Messung zunächst zu stoppen und es sollte eine Auslesung der gespeicherten Messwerte durchgeführt werden (siehe Kapitel [5.3\)](#page-42-0).

#### <span id="page-30-0"></span>**4.4.2 Systemeinstellungen**

Der Menüpunkt **[Anzeige][Systemeinstellungen...]** beinhaltet die Systemeinstellungen, die nicht verändert werden können.

![](_page_31_Picture_0.jpeg)

**Seite 26** Version: 1.19 Gültig ab: 28.09.2023

#### <span id="page-31-0"></span>**4.4.3 Einstellung der Systemzeit**

Aufgrund der Umstellung von Sommer- und Winterzeit bzw. wenn mehrere Messsysteme gleichzeitig betrieben werden, deren Daten bei der späteren Auswertung miteinander verglichen werden sollen, sollte die Systemzeit angepasst werden.

![](_page_31_Picture_80.jpeg)

Abbildung 25: Zeiteinstellungen

<span id="page-31-1"></span>Unter dem Menüpunkt [**Einstellungen][Uhr]** kann die Systemzeit eingestellt werden.

Mit dem Button **[Aktuelle Zeit übernehmen]** wird die Zeit vom PDA an die Zentraleinheit übertragen. Sollen Datum und Uhrzeit manuell gesetzt werden, so sind diese in den Eingabefeldern unter "Datum/Uhrzeit MDS" einzugeben und mit dem Button **[Setzen]** an die Zentraleinheit zu senden.

![](_page_32_Picture_0.jpeg)

**Seite 27** Version: 1.19 Gültig ab: 28.09.2023

#### <span id="page-32-0"></span>**4.4.4 Programmierung der Kanaleinstellungen**

Nach Auswahl des Menüpunktes **[Einstellungen] [Kanaleinstellungen...]** öffnet sich das nebenstehende Fenster, indem die einzelnen Parameter geändert werden können.

![](_page_32_Picture_141.jpeg)

![](_page_32_Figure_6.jpeg)

#### <span id="page-32-2"></span><span id="page-32-1"></span>4.4.4.1 AKTIVIERUNG DES DURCHFLUSSKANALS

Werksseitig werden alle Kanäle aktiv geschaltet. Nach Einstellung des für die Messstelle korrekten Querschnitts (siehe Kapitel [4.4.4.2\)](#page-34-1) und nachdem ein evtl. erforderlicher h-Offset eingegeben wurde (siehe Kapitel [4.4.5\)](#page-35-0), zeichnet das Gerät den Durchfluss im eingestellten Messtakt korrekt auf.

Zur Durchflussberechnung werden die Daten der ausgewählten Höhenstandsmessung (Quellkanal Höhe: werksseitige Einstellung - Drucksonde) verwendet.

![](_page_33_Picture_0.jpeg)

![](_page_33_Picture_131.jpeg)

![](_page_33_Picture_132.jpeg)

Abbildung 27: Einstellungen des Durchflusskanals

<span id="page-33-0"></span>Der Messbereich der Durchflussmessung ist werksseitig auf 0 l/s bis 3200 l/s eingestellt. Alternativ können die folgenden Messbereiche ausgewählt werden:

- $0 32000$   $\frac{1}{s}$
- $1600$  I/s  $+1600$  I/s
- $16000$   $\frac{1}{s} 16000$   $\frac{1}{s}$ .

Mit dem Button **[Übernehmen]** werden die Änderungen vom Gerät übernommen.

![](_page_34_Picture_0.jpeg)

**Seite 29** Version: 1.19 Gültig ab: 28.09.2023

#### **Hinweis:**

• Falls der Durchfluss erst bei der Auswertung berechnet werden soll, kann der Kanal deaktiviert werden. Damit stehen rd. 30% des verfügbaren Datenspeichers für die anderen Kanäle zur Verfügung.

#### <span id="page-34-1"></span>4.4.4.2 EINSTELLUNG DES MESSQUERSCHNITTS

Soll im Gerät der Durchfluss abgespeichert oder ein Probennehmer angesteuert werden, ist es erforderlich, den Messquerschnitt zu hinterlegen.

Nach Auswahl des Menüpunktes **[Einstellungen][Kanaleinstellungen] [Profilparameter...]** wird das Profil aus dem WAS-UFO-Ex ausgelesen und je nach Profilart öffnet sich eines der nachfolgenden Fenster.

Es können vier Profilarten eingestellt werden:

![](_page_34_Picture_299.jpeg)

Abbildung 28: Einstellung des Messquerschnitts

<span id="page-34-0"></span>Durch Auswahl der Profilart und Eingabe der entsprechenden Parameter wird das benötigte Profil eingestellt und mit dem Button **[Übernehmen]** in das Gerät programmiert.

#### **Hinweis:**

- Bei der Erstellung einer neuen Matrix ist darauf zu achten, dass die Höhen h in [cm] und die Flächen A in [m<sup>2</sup>] eingegeben werden.
- Die Matrix darf maximal aus 32 Stützpunkten bestehen, kann aber auch mit weniger als 32 Stützpunkten eingegeben werden.

#### 4.4.4.3 PROFILMATRIX AUSLESEN BZW. PROGRAMMIEREN

Mit der Auswahl des Menüpunktes **[Einstellungen][UFO Q-Matrix auslesen]** kann die Matrix aus dem UFO-Ex ausgelesen und abgespeichert werden.

Die Auswahl des Menüpunktes **[Einstellungen][UFO Q-Matrix->UFO]** erlaubt eine bereits existierende Matrix in den UFO-Ex zu programmieren.

![](_page_35_Picture_0.jpeg)

**Seite 30** Version: 1.19 Gültig ab: 28.09.2023

#### <span id="page-35-2"></span>4.4.4.4 EINSTELLUNG DES MESSTAKTES UND DER EINHEITEN

Unter dem Menüpunkt **[Einstellungen][Kanaleinstellungen...]** können der Messtakt und die Einheit geändert werden.

#### **Hinweis:**

Der Messtakt sollte nicht kleiner als 30 s gewählt werden.

#### <span id="page-35-0"></span>**4.4.5 Offsetanpassung**

Wurde der Wasserstandsdrucksensor nicht am tiefsten Punkt des Messquerschnitts installiert (z.B. bei Ablagerungen auf der Kanalsohle oder bei großen Wasserständen), ist eine Anpassung des gemessenen an den tatsächlichen Wasserstand erforderlich. Wird zur Durchflussberechnung die Drucksondenmessung verwendet (werksseitige Einstellung), wird erst nach Offsetanpassung der korrekte Durchfluss angezeigt.

Nach Auswahl des Menüpunktes **[Einstellungen] [Messwertabgleich (b-Wert)...]** oder auf der Programmoberfläche mit dem Button **[Messwertabgleich]** öffnet sich das u. a. Dialogfenster zur Durchführung der Offsetanpassung.

![](_page_35_Picture_10.jpeg)

Abbildung 29: Offsetanpassungen

<span id="page-35-1"></span>Nach Einbau des Sensors wird der Wasserstand: Spiegel-Sohle (ggf. aus der Differenz Messpunkt-Spiegel – Messpunkt Sohle berechnet) gemessen. Anschließend ist mit dem Button **[MW holen]** ein aktueller Messwert aufzurufen. Im nächsten Schritt wird im Eingabefeld hinter "neuer Messwert" der Handmesswert eingegeben. Nach Betätigung des Buttons **[Übernehmen]** werden die Einstellungen im Gerät automatisch angepasst.

![](_page_36_Picture_0.jpeg)

**Seite 31** Version: 1.19 Gültig ab: 28.09.2023

![](_page_36_Figure_3.jpeg)

Abbildung 30: Beschreibung der Lage des Sensors

#### <span id="page-36-1"></span><span id="page-36-0"></span>**4.4.6 Eingabe von Kommentaren**

Besonders beim gleichzeitigen Einsatz mehrerer Systeme empfiehlt es sich, im Systemkommentar den Namen und Querschnitt der jeweiligen Messstelle zu hinterlegen, da diese Informationen auch in den abgespeicherten Datensätzen mitgeführt werden.

Nach Auswahl des Menüpunktes **[Einstellungen][Kommentare…]** öffnet sich ein Dialogfenster, in dem der Systemkommentar und über die einzelnen Registerblätter für jeden Kanal, ein Kanalkommentar hinterlegt werden kann. Die Kanalkommentare sind werksseitig mit den Namen der Messgrößen vorprogrammiert. Sie können bei Bedarf überschrieben werden. Die Registerblätter sind wie folgt ebenfalls mit den Messgrößen gekennzeichnet:

![](_page_36_Picture_89.jpeg)

Abbildung 31:Eingabe von Kommentaren

<span id="page-36-2"></span>Nach Anklicken des Buttons **[Übernehmen]** werden die Einstellungen zum Messsystem gesendet.

![](_page_37_Picture_0.jpeg)

**Seite 32** Version: 1.19 Gültig ab: 28.09.2023

# <span id="page-37-0"></span>**4.4.7 Kontrolle der Einstellungen**

Um sicherzustellen, dass alle Eingaben korrekt vorgenommen wurden, gibt es unter dem Menüpunkt **[Anzeige]** die Möglichkeit, sich die jeweiligen Einstellungen anzeigen zu lassen.

![](_page_37_Picture_5.jpeg)

Abbildung 32: Anzeige der Einstellungen

#### <span id="page-37-2"></span><span id="page-37-1"></span>**4.4.8 Start der Messung**

Nachdem alle Systemparameter korrekt eingestellt wurden, muss die Messung gestartet werden. Der Neustart der Messung erfolgt entweder über die Programmoberfläche mit dem Button **[Messung Start/Stopp]** oder nach Auswahl des Menüpunktes **[Auslesen/Bedienen][Start der Messung]**.

![](_page_37_Picture_121.jpeg)

Abbildung 33: Hinweisfenster, Alt-Daten im Speicher

#### <span id="page-37-3"></span>**Hinweis:**

- Befinden sich beim Start der Messung noch nicht ausgelesene Daten im Speicher, erscheint die nebenstehende Abfrage. Sollen die Daten ausgelesen werden, ist der Neustart der Messung mit [nein] abzubrechen und die Daten über dem Menüpunkt [Auslesen/Bedienen] [Altauslesen] auszulesen (siehe Kapitel [5.3\)](#page-42-0). Danach kann der Start der Messung erfolgen.

![](_page_38_Picture_0.jpeg)

#### <span id="page-38-0"></span>**4.4.9 Funktionskontrolle durch Anzeige der aktuellen Werte**

Nach Auswahl des Buttons **[Messwerte]** oder des Menüpunktes **[Menü][Anzeige] [Messwerte...]** öffnet sich das Anzeigefenster in Abhängigkeit davon, ob die Messung aus- oder eingeschaltet ist, in der nachfolgend dargestellten Weise.

![](_page_38_Figure_3.jpeg)

Abbildung 34: Anzeige der aktuellen Messwerte

#### <span id="page-38-1"></span>**Hinweis:**

- Wurde die Messung nicht gestartet (Messung aus), so wird bei Aufruf des Buttons **[Messwerte]** eine Messung durchgeführt, die Messwerte werden jedoch nicht abgespeichert.
- Bei laufender Messung werden die zuletzt im Messzyklus abgelegten Werte angezeigt. Mit dem Button **[Momentan MW]** kann eine unmittelbare Aktivierung der Sensoren erfolgen (ein Fenster zeigt die Laufzeit des Messvorganges an (in der Regel 8s)).

![](_page_39_Picture_0.jpeg)

**Seite 34** Version: 1.19 Gültig ab: 28.09.2023

# <span id="page-39-0"></span>**5 Betrieb der Messstelle und Datenauslesung**

# <span id="page-39-1"></span>**5.1 Allgemeines**

Wird eine Messstelle über einen längeren Zeitraum betrieben, ist es sinnvoll die Messstelle in regelmäßigen Abständen (empfohlenes Intervall 2 bis 4 Wochen) zu inspizieren. Dabei sollten folgende Punkte durchgeführt werden:

- Kontrolle auf Ablagerungen am Sensor oder im Bereich der Messstelle, ggf. Beseitigung der Ablagerungen
- Sensor- und Kabelbefestigungen prüfen
- Durchführung einer Referenzmessung

# <span id="page-39-2"></span>**5.2 Auslesen von Messdaten mit der PC-Software WBedien**

Die Auslesung der Messdaten mit dem Terminalprogramm WBedien wird nachfolgend beschrieben. Die Auslesung mit einem PDA und dem Programm ceBedien ist in Kapitel [5.3](#page-42-0) beschrieben.

Die Auslesefunktionen und Start-/Stoppfunktionen befinden sich unter dem Menüpunkt **[Auslesen/Bedienen]**.

Grundsätzlich bestehen drei Möglichkeiten die Messdaten aus dem UFO-Ex zu lesen, die im Folgenden näher betrachtet werden:

- Auslesen und Neustart
- **Altauslesen**
- Zeitselektives Auslesen

![](_page_39_Picture_166.jpeg)

Abbildung 35: Möglichkeiten zum Auslesen des UFO-Ex mit WBedien

#### <span id="page-39-4"></span><span id="page-39-3"></span>**5.2.1 Start und Stopp der Messung**

Die Messung kann über den Menüpunkt **[Auslesen/Bedienen][Stopp der Messung]** gestoppt und mit **[Auslesen/Bedienen] [Start der Messung]** gestartet werden.

![](_page_40_Picture_0.jpeg)

**Seite 35** Version: 1.19 Gültig ab: 28.09.2023

#### **Hinweis:**

- Befinden sich beim Start der Messung noch nicht ausgelesene Daten im Speicher, erscheint die nebenstehende Abfrage. Sollen die Daten ausgelesen werden, ist der Neustart der Messung mit [nein] abzubrechen und die Daten über dem Menüpunkt [Auslesen/Bedienen] [Altauslesen] auszulesen (siehe Kapitel [5.2.3\)](#page-40-1). Danach kann der Start der Messung erfolgen.

![](_page_40_Picture_173.jpeg)

Abbildung 36: Popup-Fenster, Alt-Daten im Speicher

#### <span id="page-40-2"></span><span id="page-40-0"></span>**5.2.2 Auslesen und Neustart**

Bei Auswahl der Funktion **[Auslesen/Bedienen] [Auslesen und Neustart...]** wird:

- eine Zeitmarke (ENDE-Marke) gesetzt,
- die Daten von der letzten START-Marke bis zur gesetzten ENDE-Marke im Datenspeicher ausgelesen
- und die Messung erneut gestartet.

#### **Hinweis:**

- Ausgelesen wird bei dieser Funktion ausschließlich ab der letzten START-Marke!

![](_page_40_Figure_14.jpeg)

Abbildung 37: Auslesen und Neustart

#### <span id="page-40-3"></span><span id="page-40-1"></span>**5.2.3 Altauslesen**

Diese Funktion ermöglicht das Auslesen der Messdaten

- bei laufender Messung vom vorletzten Messzeitraum, auch wenn dieser bereits ausgelesen wurde und
- bei gestoppter Messung vom letzten Messzeitraum.

Bei neu gestarteter Messung wird der Speicher ab der vorletzten START-Marke bis zur letzten ENDE-Marke ausgelesen. Hinter dieser ENDE-Marke befindet sich eine START-Marke des aktuellen

![](_page_41_Picture_0.jpeg)

**Seite 36** Version: 1.19 Gültig ab: 28.09.2023

Datenblockes. Bei dieser Funktion wird keine ENDE-Marke generiert. Der aktuelle Datenblock bleibt unverändert.

![](_page_41_Figure_4.jpeg)

Abbildung 38: Altauslesen bei laufender Messung

<span id="page-41-1"></span>Bei gestoppter Messung wird der Speicher ab der letzten START-Marke bis zur zur letzten ENDE-Marke ausgelesen.

![](_page_41_Figure_7.jpeg)

Abbildung 39: Altauslesen bei gestoppter Messung

#### <span id="page-41-2"></span>**Hinweise:**

- Eine Zeitmarke wird abgelegt, wenn ein Start oder Stopp der Messung bzw. Auslesen und Neustart durchgeführt wird.
- Die Daten bleiben im Datenspeicher solange erhalten, bis der Datenspeicher gefüllt ist und die ersten Werte im Speicher durch die aktuellen Werte überschrieben werden (Ringspeicher).

# <span id="page-41-0"></span>**5.2.4 Zeitselektives Aulesen**

Mit dieser Funktion kann der Inhalt des Speichers für einen beliebigen Zeitbereich ausgelesen werden. Nach Eingabe des Zeitbereiches wird der Speicher mit dem Button **[Status]** nach Daten durchsucht. Sind Daten für diesen Zeitbereich vorhanden wird hinter Anzahl der Blöcke ein Zahl >0 angezeigt. Sind keine Daten für diesen Zeitbereich vorhanden wird hinter Anzahl der Blöcke eine Null angezeigt. Die Daten werden mit dem Button **[Auslesen]** ausgelesen.

![](_page_42_Picture_0.jpeg)

**Seite 37** Version: 1.19 Gültig ab: 28.09.2023

![](_page_42_Picture_113.jpeg)

Abbildung 40: Auswahlfenster für zeitselektives Auslesen

#### <span id="page-42-1"></span><span id="page-42-0"></span>**5.3 Auslesen von Messdaten mit ceBedien**

Die Auslesung der Messdaten mit einem PDA und dem Programm ceBedien wird nachfolgend beschrieben. Die Auslesung mit dem Terminalprogramm WBedien ist in Kapitel [5.2](#page-39-2) beschrieben.

Die Auslesefunktionen und Start/Stoppfunktionen befinden sich unter dem Menüpunkt **[Auslesen/Bedienen]**.

Grundsätzlich bestehen zwei Möglichkeiten die Messdaten aus dem UFO-Ex auf den PDA zu lesen:

- Auslesen und Neustart
- <span id="page-42-2"></span>**Altauslesen**

![](_page_42_Picture_11.jpeg)

Abbildung 41: Möglichkeiten zum Auslesen des UFO-Ex mit ceBedien

![](_page_43_Picture_0.jpeg)

**Seite 38** Version: 1.19 Gültig ab: 28.09.2023

#### <span id="page-43-0"></span>**5.3.1 Start und Stopp der Messung**

Die Messung kann über den Menüpunkt **[Auslesen/Bedienen] [Stopp der Messung]** gestoppt und mit **[Auslesen/Bedienen] [Start der Messung]** gestartet werden.

#### **Hinweis:**

- Befinden sich beim Start der Messung noch nicht ausgelesene Daten im Speicher, erscheint die nebenstehende Abfrage. Sollen die Daten ausgelesen werden, ist der Neustart der Messung mit [nein] abzubrechen und die Daten über dem Menüpunkt [Auslesen/Bedienen] [Altauslesen] auszulesen (siehe Kapitel [5.3\)](#page-42-0). Danach kann der Start der Messung erfolgen.

![](_page_43_Picture_7.jpeg)

Abbildung 42: Pop-Up Fenster, Alt-Daten im Speicher

#### <span id="page-43-2"></span><span id="page-43-1"></span>**5.3.2 Auslesen und Neustart**

Bei Auswahl der Funktion **[Auslesen/Bedienen] [Auslesen und Neustart...]** oder mit dem Button **[Auslesen/Neustart]** auf der Programmoberfläche wird:

- eine Zeitmarke (ENDE-Marke) gesetzt,
- die Daten von der letzten START-Marke bis zur gesetzten ENDE-Marke im Datenspeicher ausgelesen
- und die Messung erneut gestartet.

#### **Hinweis:**

<span id="page-43-3"></span>- Ausgelesen wird bei dieser Funktion ausschließlich ab der letzten START-Marke!

![](_page_43_Figure_16.jpeg)

Abbildung 43: Auslesen und Neustart

![](_page_44_Picture_0.jpeg)

**Seite 39** Version: 1.19 Gültig ab: 28.09.2023

#### <span id="page-44-0"></span>**5.3.3 Altauslesen**

Diese Funktion ermöglicht das Auslesen der Messdaten:

- bei laufender Messung vom vorletzten Messzeitraum, auch wenn dieser bereits ausgelesen wurde
- und bei gestoppter Messung vom letzten Messzeitraum.

Bei neu gestarteter Messung wird der Speicher ab der vorletzten START-Marke bis zur letzten ENDE-Marke ausgelesen. Hinter dieser ENDE-Marke befindet sich eine START-Marke des aktuellen Datenblockes. Bei dieser Funktion wird keine ENDE-Marke generiert. Der aktuelle Datenblock bleibt unverändert.

![](_page_44_Figure_8.jpeg)

Abbildung 44: Altauslesen bei laufender Messung

<span id="page-44-1"></span>Bei gestoppter Messung wird der Speicher ab der letzten START-Marke bis zur zur letzten ENDE-Marke ausgelesen.

![](_page_44_Figure_11.jpeg)

Abbildung 45: Altauslesen bei gestoppter Messung

#### <span id="page-44-2"></span>**Hinweise:**

- Eine Zeitmarke wird abgelegt, wenn ein Start oder Stopp der Messung bzw. Auslesen und Neustart durchgeführt wird.
- Die Daten bleiben im Datenspeicher solange erhalten, bis der Datenspeicher gefüllt ist und die ersten Werte im Speicher durch die aktuellen Werte überschrieben werden (Ringspeicher).

![](_page_45_Picture_0.jpeg)

**Seite 40** Version: 1.19 Gültig ab: 28.09.2023

#### <span id="page-45-0"></span>**5.4 Beschreibung Akkuwechsel**

Der Akkuwechsel ist außerhalb des Ex-Bereiches vorzunehmen. Nach dem Öffnen des Akkufachs mit dem Dreikantschlüssel kann der entladene Akku gegen einen geladenen Akku getauscht werden. Die Akkustecker werden durch beidseitigen Fingerdruck und leichtes Ziehen voneinander gelöst.

#### **Wichtiger Hinweis:**

Vor dem Akku-Wechsel ist die Messung zu stoppen und nach dem Austausch muss die Messung neu gestartet werden.

Die Pflege und Wartung des Akkus wird in Kapitel [8](#page-49-0) beschrieben.

#### <span id="page-45-1"></span>**5.5 Abspeichern der ausgelesenen Daten**

Nach der Auslesung aller Kanäle öffnet sich der für Windows-Programme typische "speichern unter"-Dialog. Vom Programm wird automatisch ein Dateiname vorgeschlagen, der sich folgendermaßen zusammensetzt:

JJJJMMTT-UYYYYY.mds

 $JJJJJ$   $\Rightarrow$  Jahreszahl  $MM \implies Monat$  $TT$  => Tag U => Abkürzung für das UFO-Ex YYYYY => Seriennummer des UFO-Ex

#### **Hinweise:**

- An dieser Stelle kann der Datensatz aber auch beliebig umbenannt werden.
- Das Programm "merkt sich" jeweils den zuletzt eingestellten Pfad.

Nach der Datenauslesung und Datensicherung sollte, wie im Kapitel [4.3.9](#page-27-0) bzw. [4.4.9](#page-38-0) durch Anzeige der aktuellen Werte beschrieben, nochmals kontrolliert werden:

- ob die Messung aktiv ist und
- ob die angezeigten Werte plausibel sind.

![](_page_46_Picture_0.jpeg)

**Seite 41** Version: 1.19 Gültig ab: 28.09.2023

# <span id="page-46-0"></span>**6 Datenauswertung (nur WBedien)**

Für die weitere Datenauswertung bietet die W.A.S. GmbH das speziell auf die Anforderungen für die grafische und numerische Auswertung von Messdaten im Abwasserbereich zugeschnittene Programm FileInspector an. Es ist aber auch möglich die Daten aus dem Programm WBedien (mit ceBedien nicht möglich!) ins ASCII-Format zu konvertieren. Die Daten sind danach mit eigenen Auswerteroutinen weiter zu verarbeiten.

# <span id="page-46-1"></span>**6.1 Übergabe der Daten an das Programm FileInspector**

Im Fall, dass das Auswerteprogramm FileInspector auf dem Ausleserechner installiert ist, steht in der Menüleiste von WBedien unter **[Windows] [FileInspector]** ein Menüpunkt zum Aufruf des Programms zur Verfügung.

![](_page_46_Picture_128.jpeg)

Abbildung 46: Aufruf des FileInspector aus WBedien

#### <span id="page-46-3"></span>**Hinweise:**

- Im Fall, dass das Programm WBedien nach der letzten Datenauslesung nicht beendet wurde, werden diese Daten nach Auswahl des Menüpunktes direkt in das Programm FileInspector geladen und stehen zur weiteren Auswertung zur Verfügung.
- Einzelheiten zum Programm FileInspector (siehe Kapitel [11\)](#page-53-0).

#### <span id="page-46-2"></span>**6.2 Datenkonvertierung**

Nach Auswahl des Menüpunktes in der Terminalsoftware WBedien **[Datei][Konvertierungen] [MDS-3 in ASCII]** öffnet sich das nachfolgend dargestellte Dialogfenster, welches die Umwandlung der Messdaten ins ASCII-Format ermöglicht.

![](_page_47_Picture_0.jpeg)

![](_page_47_Picture_69.jpeg)

Abbildung 47: Datenkonvertierung MDS - 3 in ASCII

<span id="page-47-0"></span>Im oberen Teil des Fensters kann bzw. können die umzuwandelnde(n) MDS-3-Datei(en) ausgewählt werden, während im unteren Teil des Fensters das Zielverzeichnis festgelegt wird.

Die Konvertierung der Daten wird mit dem Button **[Konvertierung]** gestartet.

#### **Hinweis:**

- Mit dem Button **[Optionen]** kann das Format der Ausgabeliste konfiguriert werden, d.h. hier können Spaltentrenner, Nachkommastellen etc. eingestellt werden.

![](_page_48_Picture_0.jpeg)

**Seite 43** Version: 1.19 Gültig ab: 28.09.2023

# <span id="page-48-0"></span>**7 Verwendung der in der Zentraleinheit integrierten Anzeige**

In der Zentraleinheit ist eine einzeilige Anzeige integriert, die mit dem Taster aktiviert werden kann. Sie zeigt den jeweils letzten abgespeicherten Wert an.

Nach Drücken des Tasters wird zunächst die Seriennummer des Geräts, anschließend der Kanalname des ersten Kanals mit der Einheit angezeigt. Danach wird der zugehörige Wert ausgegeben.

Durch nochmaliges Drücken des Tasters wird der nächste Kanal mit Einheit und Wert angezeigt.

Wurden alle Kanäle durch Drücken durchlaufen, gelangt man in das Hauptmenü, Systemeinstellungen (Anzeige: [System-1]. Hier können allgemeine Systeminformationen abgerufen werden:

- [Datum]: Anzeige des Datums des Loggers
- [Uhrzeit]: Anzeige der Uhrzeit des Loggers
- [Batterie]: Anzeige der Versorgungsspannung in Volt, der internen Li-Batterie
- [Status]: zeigt an ob die Messung gestartet oder gestoppt ist
- [Speicher]: zeigt die Speichernutzung der laufenden Messung an
	- (Speicher/Gesamtspeicher)
- IMDS-Nrl: zeigt die Seriennummer des Loggers an
- [Version]: zeigt die SW-Version des Loggers

Auch in diesem Fall werden die zugehörigen Werte nach Auswahl einer Systemeinstellung angezeigt. Nachdem die Anzeige der Systeminformationen durchlaufen ist, werden wieder die einzelnen Kanäle mit ihren Messwerten angezeigt. Eine Aktualisierung der Messwerte ist durch mehrmaliges Drücken der Taste bis zur Anzeige "-MESSEN-" möglich.

Wird der Taster einige Sekunden nicht verwendet, schaltet sich das Display automatisch aus.

![](_page_49_Picture_0.jpeg)

**Seite 44** Version: 1.19 Gültig ab: 28.09.2023

#### <span id="page-49-0"></span>**8 Pflege und Wartung des Akkus**

Zum Laden der Akkus UFO-Akku-0612 wird das Automatik-Ladegerät W.A.S.-ALCS2 benötigt. Das Laden darf nur außerhalb des Ex-Bereichs erfolgen. Die maximale Ladezeit bei entladenen Akkus beträgt bis zu 48h. Der Automatiklader erkennt die 6V Klemmenspannung und zeigt diese durch eine grüne LED an. Während des Ladevorgangs brennt zusätzlich eine rote LED, die nach Abschluss des Ladevorganges erlischt (siehe Kapitel [11\)](#page-53-0).

#### **Hinweise:**

- Ist der Akku neu und voll geladen ist, wird eine Spannung von 6,3 V angezeigt. Bei einer Anzeige von 5,6 V ist der Akku leer.
- Die Nennkapazität beträgt bei einem neuen und geladenen Akku 24Ah. Sinkt die aktuelle Kapazität im geladenen Zustand auf unter 85% der Nennkapazität, zeigt der Akku typische Alterungsprozesse und ist nicht mehr zum Einsatz innerhalb einer Ex-Zone zulässig.
- Die Selbstentladung nach 12 Monaten beträgt etwa 35% von der Nennkapazität.
- Es ist darauf zu achten, dass der Akku nicht tiefentladen wird, wenn dass Messsystem über längere Zeit nicht im Einsatz ist (>6 Mon).
- Der Akku sollte sofort nach dem Einsatz geladen werden und ggf. im geladenen Zustand eingelagert werden.

![](_page_50_Picture_0.jpeg)

**Seite 45** Version: 1.19 Gültig ab: 28.09.2023

# <span id="page-50-0"></span>**9 Fehlerbeschreibung**

# <span id="page-50-1"></span>**9.1 Kommunikation mit dem Messsystem funktioniert nicht**

Beim Verbindungsaufbau mit dem UFO-Ex können folgende Fehlermeldungen auftreten:

![](_page_50_Picture_6.jpeg)

Abbildung 48: Potentielle Fehlermeldungen

<span id="page-50-4"></span>Mögliche Ursachen für diesen Fehler sind:

- Die Übertragungsparameter im WBedien sind falsch eingestellt.
	- $\circ$  (siehe Kapitel [4.3.1](#page-20-1) bzw. [4.4.1\)](#page-29-1)
- Die Steckverbindungen am Rechner oder an der Zentraleinheit sind nicht korrekt angeschlossen.
- Das Interface-Kabel ist defekt.
- Das UFO-Ex führt gerade eine Messung durch (wird im Display mit Laufbalken angezeigt).

#### <span id="page-50-2"></span>**9.2 Messwerte können nicht ausgelesen werden**

Mögliche Ursachen für diesen Fehler sind:

- Es wird versucht, bei ausgeschalteter Messung mit "Auslesen und Neustart" Daten auszulesen. Ist die Messung gestoppt, können die Daten nur mit dem Menüpunkt "Altauslesen" auf den Rechner geladen werden.
- Die Auslesung wird mit dem Menüpunkt "Auslesen und Neustart" durchgeführt und dabei abgebrochen (z.B. wenn sich der Laptop auf Grund zu geringer Akku-Kapazität abschaltet.)
	- o **Hinweis:**
	- o Beim Abbruch der Funktion "Auslesen und Neustart" wird automatisch neu gestartet, d.h. noch nicht ausgelesene Messdaten können mit "Altauslesen" oder "zeitselektives Auslesen" geladen werden.

#### <span id="page-50-3"></span>**9.3 Einstellungen können nicht verändert werden**

Änderungen der Einstellungen sind nur möglich, wenn die Messung ausgeschaltet ist. Sollte dies nicht der Fall sein erscheint das nachfolgende Hinweisfenster, das mit dem **[OK]**-Button zu quittieren ist.

![](_page_51_Picture_0.jpeg)

![](_page_51_Picture_3.jpeg)

![](_page_51_Figure_4.jpeg)

<span id="page-51-3"></span>Anschließend ist die Messung zunächst zu stoppen, und es sollte eine Auslesung der gespeicherten Messwerte durchgeführt werden (siehe Kapitel [5.2](#page-39-2) bzw. [5.3\)](#page-42-0).

#### <span id="page-51-0"></span>**9.4 Angezeigte Wasserstände stimmen nicht mit den tatsächlichen Werten überein**

Mögliche Ursachen für diesen Fehler sind:

- Luftausgleich verschmutzt oder Feuchtigkeit im Luftausgleichsschlauch
- Ablagerungen an der Drucksonde
- Sensorkabel defekt (Rattenfraß)

#### <span id="page-51-1"></span>**9.5 Es wird keine Fließgeschwindigkeit angezeigt**

Mögliche Ursachen für diesen Fehler sind:

- Ablagerungen am v-Sensor
- Akku ist entladen
- Sensorkabel defekt (Rattenfraß)

#### <span id="page-51-2"></span>**9.6 Es wird eine falsche Fließgeschwindigkeit angezeigt**

Mögliche Ursachen für diesen Fehler sind:

- Ablagerungen am oder im Bereich des v-Sensors
- Betriebsbedingungen ungünstig (Der Sensor wird nicht ausreichend überströmt)
- Einbaubedingungen ungünstig (unsymmetrisches Strömungsprofil, Abstürze im Bereich der
- Messstelle).

![](_page_52_Picture_0.jpeg)

**Seite 47** Version: 1.19 Gültig ab: 28.09.2023

#### <span id="page-52-0"></span>**10 Checkliste für die Auslesung**

Im folgenden Kapitel sind die einzelnen Schritte, die bei der Montage bzw. bei der Auslesung einer Messstelle auszuführen sind, stichpunktartig zusammengestellt.

#### <span id="page-52-1"></span>**10.1 Montage des Messsystems**

- Verkehrstechnische Absicherung der Messstelle
- Sicherung des Messstellenzuganges (Gaswarngerät, Dreibein, Selbstretter …)
- Anbringen der Montagebleche an den Sensoren
- Überprüfung der Systemuhrzeit und des Nullpunktes der Drucksonde
- Installation der Sensoren
- Programmierung des Gerätes
	- o Messtakt
		- o Gerinne
		- o ggf. Probenehmer
- **Handmessung**
- **Offsetanpassung**
- **Start der Messung**
- Überprüfung der aktuellen Anzeige (h, Batterie)
- Schutzkappen der Schnittstellenbuchsen verschließen und Zentraleinheit im Schacht einhängen
- Schacht verschließen
- Sicherheitstechnik abbauen

#### <span id="page-52-2"></span>**10.2 Auslesung des Messsystems**

- Verkehrstechnische Absicherung der Messstelle
- Sicherung des Messstellenzuganges (Gaswarngerät, Dreibein, Selbstretter …)
- Überprüfung der Systemuhrzeit und der aktuellen Messwerte (h, Batterie-Spannung)
- Stopp der Messung
- Datenauslesung
- ggf. Reinigung der Sonde und Beseitigung von Ablagerungen
- ggf. Durchführung einer Handmessung und Vergleich mit den angezeigten Werten
- ggf. Offsetanpassung
- **Start der Messung**
- Überprüfung der aktuellen Anzeige (h, Batterie-Spannung)
- Schutzkappen der Schnittstellenbuchsen verschließen und Zentraleinheit im Schacht einhängen
- Schacht verschließen
- Sicherheitstechnik abbauen

![](_page_53_Picture_0.jpeg)

**Seite 48** Version: 1.19 Gültig ab: 28.09.2023

# <span id="page-53-0"></span>**11 Zubehör**

# <span id="page-53-1"></span>**11.1 Montagebleche**

Im Lieferumfang des UFO-Ex ist ein Sensorhalteblech enthalten. Die Fa. W.A.S. GmbH bietet jedoch weitere Montagehilfen an, die den Einbau der Sensoren erheblich erleichtern.

Für die Montage des Sensors in Kreisprofilen mit einem Durchmesser bis 0,4 m stehen spezielle Spannbleche zur Verfügung. Für Querschnitte mit Durchmessern bis ca. 1,6 m kann der Sensor mit einem Spannset befestigt werden. Bei Verwendung von Spannblechen bzw. Spannset ist lediglich das Sensorkabel mit Kabelbinder zu befestigen. Bei Durchmessern >1,6 m empfehlen wir das Montageblech auf der Kanalsohle mit Schrauben und Dübel zu befestigen.

![](_page_53_Picture_7.jpeg)

Abbildung 50: Spannset

<span id="page-53-3"></span>Das komplette Spannset besteht aus:

- 1x Grundblech
- 2x Verlängerungsblech 600mm
- 2x Verlängerungsblech 1000mm
- 1x Sensorhalterung
- 1x Spreizschere

Zusätzlich sind spezielle Spannbleche für Gerinne vom Typ DN 200, DN 300 und DN 400 erhältlich.

#### <span id="page-53-2"></span>**11.2 Ladegerät**

Für das Laden des Akkus ist das Automatik-Ladegerät W.A.S.-ALCS2 (siehe Kapitel [8\)](#page-49-0) erforderlich.

![](_page_54_Picture_0.jpeg)

**Seite 49** Version: 1.19 Gültig ab: 28.09.2023

# <span id="page-54-0"></span>**11.3 Ersatzakku**

Falls die kontinuierliche Aufzeichnung der Messdaten über einen längeren Zeitraum erforderlich ist, empfehlen wir die Anschaffung eines Ersatzakkus, so dass der jeweils nicht eingesetzte Akku geladen und bei der nächsten Auslesung ein Akku-Wechsel vorgenommen werden kann.

# <span id="page-54-1"></span>**11.4 Interfacekabel zwischen Ausleseeinheit (Laptop, PDA) und UFO-Ex**

Das Interfacekabelkabel PC-SD9M8-UFO wird benötigt um die Kommunikation zwischen dem UFO-Ex mit der jeweiligen Ausleseeinheit (PC, Laptop oder PDA) herzustellen.

# <span id="page-54-2"></span>**11.5 Terminalsoftware WBedien zur Parametrierung und Datenauslesung**

Die Terminalsoftware wird zur Parametrierung und Datenauslesung des UFO-Ex verwendet. In den vorangegangenen Kapiteln wurde die Bedienung mittels WBedien bzw. ceBedien für einen PDA beschrieben.

#### <span id="page-54-3"></span>**11.6 USB-RS232 Umsetzer**

Verfügt ein Notebook nicht mehr über eine serielle Schnittstelle, bietet die Fa. W.A.S.-GmbH einen sogenannten USB-RS232-Umsetzer an.

#### **Hinweis:**

- Im Fall, dass der Kunde einen Umsetzer bei einem anderen Anbieter erwirbt, kann von der Fa. W.A.S. GmbH keine Gewähr für die Funktion der Kommunikation zwischen Laptop und Zentraleinheit übernommen werden.

#### <span id="page-54-4"></span>**11.7 Anschlusskabel für Probenehmer**

Für den Anschluss eines Probenehmers bietet die Fa. W.A.S. GmbH eigens konfektionierte Anschlusskabel an. Die Verbindung zwischen Zentraleinheit und angeschlossenem Gerät erfolgt über die Programmier- und Auslesebuchse der Zentraleinheit.

#### <span id="page-54-5"></span>**11.8 Temperatursensor (UFO-Ex/M)**

Um im ausgewählten Medium auch Temperaturen messen zu können, bietet die W.A.S. GmbH den Temperatursensor Typ 81010-0311-0303-0060 an, der auf Kundenwunsch hin eingebaut wird (siehe Kapitel [3.2](#page-16-2) sowie [4.2.3\)](#page-18-0).

#### <span id="page-54-6"></span>**11.9 Modem**

Für die einfache Fernauswertung und Parametrierung der Messdaten wird die Anschaffung des WAS-Modems empfohlen.

#### <span id="page-54-7"></span>**11.10 Auswertesoftware FileInspector**

Zur grafischen und numerischen Auswertung der Messdaten bietet die Fa. W.A.S. GmbH das unter Windows lauffähige Programm FileInspector an.

![](_page_55_Picture_0.jpeg)

**Seite 50** Version: 1.19 Gültig ab: 28.09.2023

![](_page_55_Figure_3.jpeg)

Abbildung 51: Screenshot FileInspector

#### <span id="page-55-0"></span>**Programmbeschreibung:**

- gleichzeitige Darstellung von drei Einzeldiagrammen mit beliebig vielen Datenreihen mit maximal sechs verschiedenen Dimensionen
	- Berechnungsfunktion mit freier Formeleingabe
		- o Korrekturmöglichkeiten von Einzelpunkten und kompletten Zeitbereichen
		- o Null-Punkt-Verschiebung, linearer Offset
		- o Zeitverschiebung u.a.
- komfortable Durchflussberechnung
	- o Abflussberechnung über eine Profilmatrix (Standardprofile z.B. DN vorhanden, Sonderprofile können eingegeben werden)
	- o Abflussberechnung nach Prandtl´Colebrook
	- o Ausgabe von Durchflusssummen-, Min-, Max-, Mittelwerte
- Listenauswertung von Abschlags- und Einstauereignissen
- Auswertung von Niederschlagsreihen
	- o Summenganglinie, Histogramme
		- o Ausgabe von Intervallsummen für beliebige Zeitbereiche
		- o Ausgabe der Ereignisliste
		- o Listenausgabe z.B. für Tagesssummen
- Auswertung von Pumpensignalen
	- o Intervallauswertung der Laufzeiten oder Förderleistung
	- o Auswertung der Schaltpunkte
- Ausgabe von beliebig vielen Datenreihen in einem csv-File (z.B. zum Import in eine Tabellenkalkulation)
- frei konfigurierbarer Import von ASCII-Files

![](_page_56_Picture_0.jpeg)

**Seite 51** Version: 1.19 Gültig ab: 28.09.2023

#### **Optionale Zusatzmodule**

- Trockenwetterauswertung
	- o Auswahl der Trockenwettertage mit Ausgabe des mittleren Trockenwettertages über einen beliebigen Zeitraum oder pro Monat
	- o Auswahlwertung nach Wochentage und Wochenenden
	- o Ausgabe des Nachtminimums der Trockenwettertage mit Uhrzeit und Wert
- x/v-Darstellung
	- o Ermittlung einer x/y-Beziehung z.B. v/h oder q/h
	- o Darstellung von Dauer und Häufigkeit des Auftretens von Messwerten
- Export ins Hystem-Extran Format
- Import und Export von weiteren Datenformaten (uvf, dyna)

#### **Hinweis:**

Das Programm kann als Demoversion von unserer Homepage ([www.was-bs.de](http://www.was-bs.de/)) kostenfrei heruntergeladen werden.

![](_page_57_Picture_0.jpeg)

**Seite 52** Version: 1.19 Gültig ab: 28.09.2023

# <span id="page-57-0"></span>**12 Anhang**

# <span id="page-57-1"></span>**12.1 Informationspflicht gemäß § 18 Batteriegesetz (BattG)**

Die Entsorgung alter Batterien und Akkus über den gewöhnlichen Hausmüll ist verboten und verstößt gegen das Batteriegesetz. Die Abgabe an einer kommunalen Sammelstelle oder im Handel vor Ort ist für Sie kostenlos. Gerne können Sie auch die bei uns erworbenen Batterien und Akkus nach dem Gebrauch an uns unentgeltlich zurückgeben. Die Rücksendung der Batterien und Akkus an uns muss in jedem Fall ausreichend frankiert erfolgen.

W.A.S. Wasser- Abwasser Systemtechnik GmbH Am Hafen 22 38112 Braunschweig

Batterien und Akkus, die Schadstoffe enthalten, sind mit dem Symbol einer durchgekreuzten Mülltonne deutlich erkennbar gekennzeichnet. Des Weiteren befindet sich unter dem Symbol der durchgekreuzten Mülltonne die chemische Bezeichnung der entsprechenden Schadstoffe. Beispiele hierfür sind: Pb (Blei), Cd (Cadmium), Hg (Quecksilber).

![](_page_57_Picture_8.jpeg)

Sie haben die Möglichkeit, diese Informationen auch nochmals in den Begleitpapieren der Warenlieferung oder in der Bedienungsanleitung des jeweiligen Herstellers nachzulesen.

Weitere detaillierte Hinweise zur Batterieverordnung erhalten Sie beim Bundesministerium für Umwelt, Naturschutz und Reaktorsicherheit [\(www.bmu.de/abfallwirtschaft\)](http://www.bmu.de/abfallwirtschaft).

![](_page_58_Picture_0.jpeg)

**Seite 53** Version: 1.19 Gültig ab: 28.09.2023

<span id="page-58-0"></span>**12.2 EU-Konformitätserklärung**

Wir, die

# **W.A.S. GmbH Braunschweig Am Hafen 22**

#### **38112 Braunschweig**

erklären in alleiniger Verantwortung, dass die Geräte

#### **Datenlogger WAS-UFO-Ex/S und WAS-UFO-Ex/M Kennzeichnung II 2G Ex eb ib IIB T4 Gb**

die Anforderungen der EU-Richtlinie 2014 / 34 / EU erfüllen.

Die Konformität wurde überprüft anhand der harmonisierten EN-Normen:

**EN60079-0:2018 EN60079-7:2015 EN60079-11:2012**

Die EG-Baumusterprüfbescheinigung wurde mit der Registriernummer:

#### **ZELM 06 ATEX 0309**

durch die benannte Prüfstelle ZelmEx, Braunschweig, Nr. 0820 ausgestellt.

Das Qualitätssicherungssystem für die Produktion wird durch die benannte Stelle Bureau Veritas Consumer Products Services Germany GmbH Nr. 2004 überwacht.

Braunschweig, 10. November 2020

Dipl.-Wirt. Ing. Maren Hirschmann, Geschäftsführerin

![](_page_59_Picture_0.jpeg)

. . . . . . . . . . . . . . . . . .

**Seite 54** Version: 1.19 Gültig ab: 28.09.2023

# <span id="page-59-0"></span>**12.3 EG-Baumusterprüfbescheinigung**

Die EG-Baumusterprüfbescheinigung finden Sie auf unserer Homepage www.was-bs.de unter dem Menüpunkt Produkte / UFO-Ex.